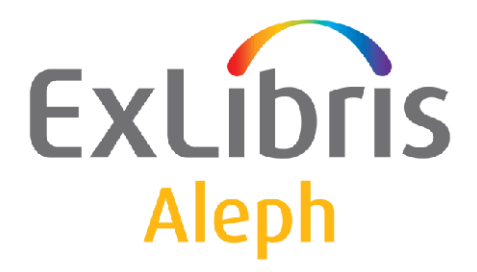

# **Benutzerhandbuch: Task-Manager**

**Version 22** 

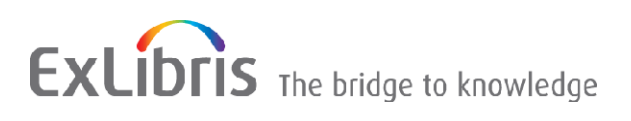

# **Confidential Information**

The information herein is the property of Ex Libris Ltd. or its affiliates and any misuse or abuse will result in economic loss. DO NOT COPY UNLESS YOU HAVE BEEN GIVEN SPECIFIC WRITTEN AUTHORIZATION FROM EX LIBRIS LTD. This document is provided for limited and restricted purposes in accordance with a binding contract with Ex Libris Ltd. or an affiliate. The information herein includes trade secrets and is confidential.

# **Disclaimer**

The information in this document will be subject to periodic change and updating. Please confirm that you have the most current documentation. There are no warranties of any kind, express or implied, provided in this documentation, other than those expressly agreed upon in the applicable Ex Libris contract.

Any references in this document to non-Ex Libris Web sites are provided for convenience only and do not in any manner serve as an endorsement of those Web sites. The materials at those Web sites are not part of the materials for this Ex Libris product and Ex Libris has no liability for materials on those Web sites.

Copyright Ex Libris Limited, 2012. All rights reserved.

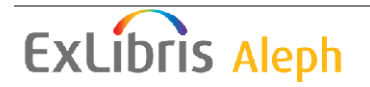

# **Inhaltsverzeichnis**

# **Contents**

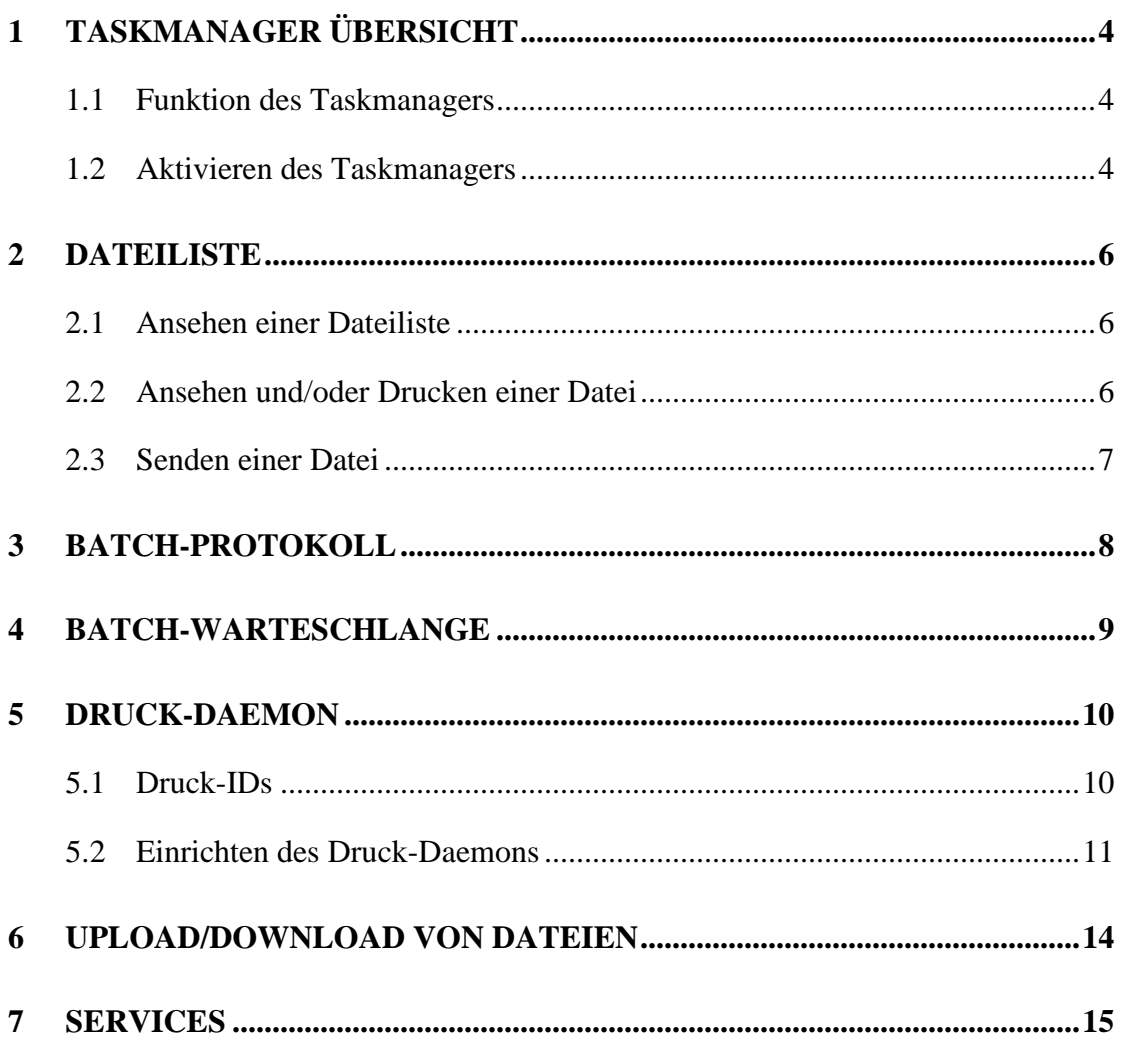

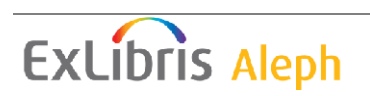

# **1 Taskmanager Übersicht**

### **1.1 Funktion des Taskmanagers**

Der Taskmanager steht in jedem der ALEPH-Module zur Verfügung. Sie finden ihn jeweils in der Registerkarte Administration. Hier können Sie mit Druckdateien arbeiten, die von den verschiedenen ALEPH-Funktionen erzeugt wurden, die Batch-Warteschlange und das Batch-Protokoll einsehen sowie Drucker einrichten und aktivieren.

Sie können Dateien vom Server auf Ihr lokales Laufwerk kopieren und dort ansehen, bearbeiten und drucken.

Mit dem Druck-Daemon können Sie Dateien aus einer bestimmten Bibliothek oder mit einer bestimmten Druck-ID suchen und diese auf dem Standarddrucker Ihres PC drucken.

Sie können die Batch-Warteschlange ansehen, in der die Batch-Prozesse aufgelistet sind, die auf Ausführung warten. Sie können Einträge löschen oder ihre Laufzeiten ändern.

Außerdem können Sie das Batch-Protokoll ansehen, in dem augenblicklich laufende und vor kurzem abgelaufene Batch-Prozesse aufgeführt sind.

# **1.2 Aktivieren des Taskmanagers**

Sie finden den Task-Manager in der Registerkarte Administration jedes Aleph-Moduls.

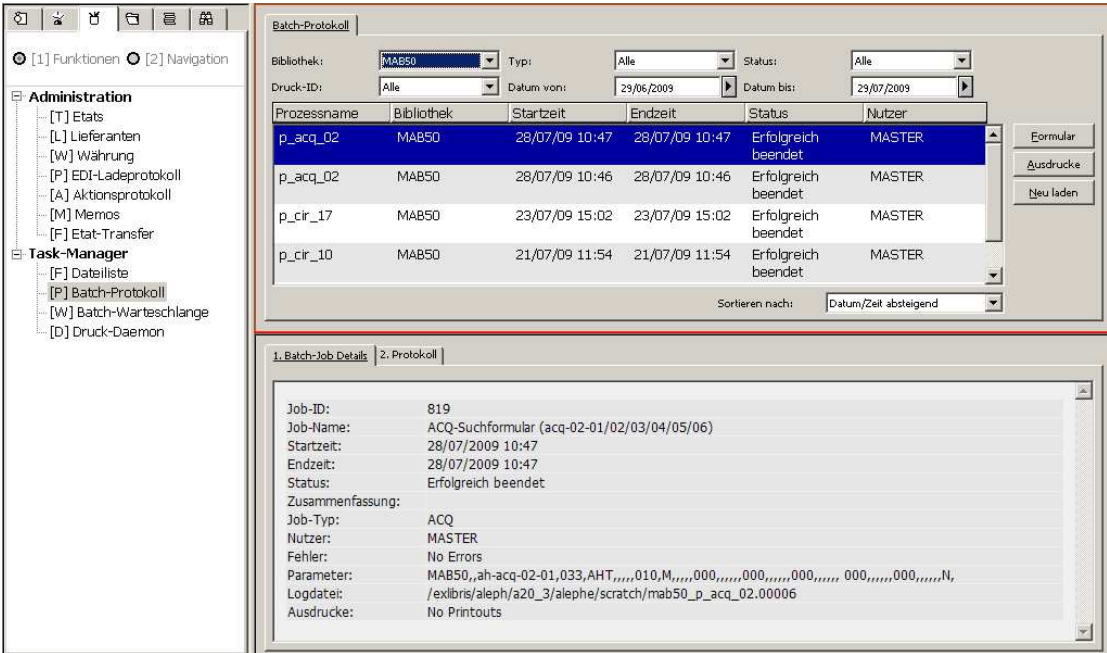

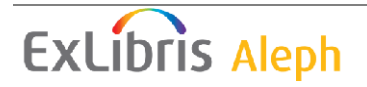

Der Taskmanager besteht aus vier Teilen:

- Dateiliste Dateien ansehen und/oder drucken
- Batch-Protokoll Einsicht in das Protokoll eines Service.
- Batch-Warteschlange Ansehen der auf Ausführung wartenden Services.
- Druck-Daemon Einrichtung, Aktivierung und Deaktivierung des Druck-Daemon.
- Upload/Download Dateien Upload oder Download von Dateien von/zu einem entfernten Server zum lokalen Arbeitsplatz

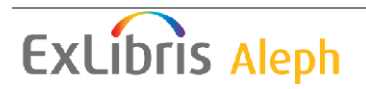

# **2 Dateiliste**

### **2.1 Ansehen einer Dateiliste**

Um eine Liste von Druckdateien anzusehen, wählen Sie zunächst eine Bibliothek aus dem Menü am oberen Rand des rechten Rahmens. Die Dateien im Print-Verzeichnis der Bibliothek werden im unteren Rahmen angezeigt; Dateien, die auf Ihr lokales Laufwerk kopiert wurden, sind im oberen Rahmen zu sehen.

Es gibt verschiedene Optionen zum Sortieren der Listen. Um die Sortierung zu ändern, wählen Sie aus der Liste **Sortieren nach**.

Damit eine Datei angezeigt und/oder gedruckt werden kann, muss Sie aus der Serverliste (unterer Rahmen) in die lokale Liste (oberer Rahmen) kopiert werden. Hierzu folgen Sie diesen Schritten:

1. Wählen Sie die Zeile im unteren Rahmen und klicken auf den Pfeilbutton in der Mitte des rechten Rahmens. Das folgende Formular öffnet sich:

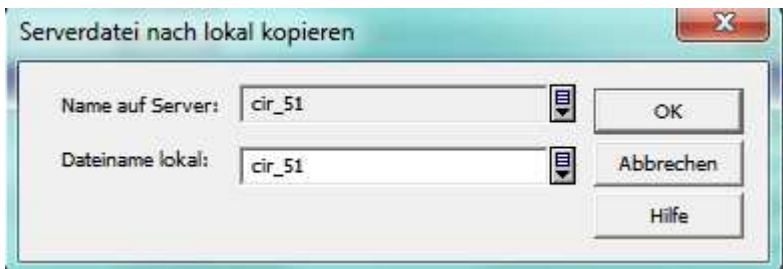

- 2. Geben Sie im Feld "Dateiname lokal" gegebenenfalls einen neuen Dateinamen ein.
- 3. Klicken Sie auf **OK**. Die Datei wird in der Liste der lokalen Dateien angezeigt.

### **2.2 Ansehen und/oder Drucken einer Datei**

Vier Optionen stehen zum Ansehen und/oder Drucken von Dateien zur Verfügung.

- Standarddruck die Datei wird an den Drucker der Arbeitsstation gesendet.
- Vorschau die Datei wird angezeigt und kann anschließend zum Drucker gesendet werden. Aus der Vorschau besteht nur die Möglichkeit zu drucken, nicht aber zum Senden von E-Mails.
- XML-Ansicht im Editor der XML-Quelltext wird in einem Texteditor angezeigt.

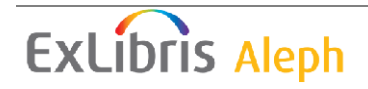

• XML-Ansicht im Browser - der XML-Quelltext wird in einem Browser angezeigt.

Sie können den Modus aus dem Menü Druck-Konfiguration wählen. Wählen Sie dann die Datei aus der lokalen Liste (oberer Rahmen) und klicken auf **Drucken**.

#### **Weitere Funktionen**

#### **Filter löschen**

Mit diesem Button sehen Sie alle Ausdrucke. Dies ist beispielsweise nützlich, wenn Sie zuvor im Rahmen **Batch-Protokoll** auf den Button **Ausdrucke** geklickt haben und nun mehr als die gefilterte Auswahl ansehen wollen.

#### **Löschen**

Der Button Löschen ist nur für lokale Dateien funktional. Hiermit können Sie eine lokale Datei zur Zeit löschen. Anschließend müssen Sie dies bestätigen.

#### **Umbenennen**

Der Button Umbenennen ist nur für lokale Dateien funktional. Sie können eine Datei hiermit umbenennen.

#### **Neu laden**

Der Button Neu laden ist nur für Serverdateien funktional. Hierdurch wird die Liste der Dateien auf dem Server neu geladen.

#### **2.3 Senden einer Datei**

Statt eine Datei zu drucken, können Sie diese auch per E-Mail senden. Folgen Sie dazu diesen Schritten:

- 1. Wählen Sie im Taskmanager eine Datei.
- 2. Stellen Sie die **Druck-Konfiguration** auf Standarddruck um.
- 3. Wählen Sie eine der Optionen in der Box **Setup-Typ**.
- 4. Klicken Sie auf **Drucken**.

#### **Anmerkung**

Damit eine Datei per E-Mail gesendet werden kann, muss die E-Mail-Adresse des Empfängers in der Datei angegeben sein. Andernfalls wird die Datei unabhängig vom Setup-Typ gedruckt.

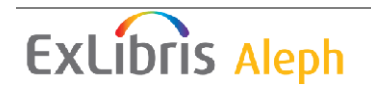

# **3 Batch-Protokoll**

Das Batch-Protokoll listet die Batch-Prozesse auf, die durchgelaufen sind oder augenblicklich laufen.

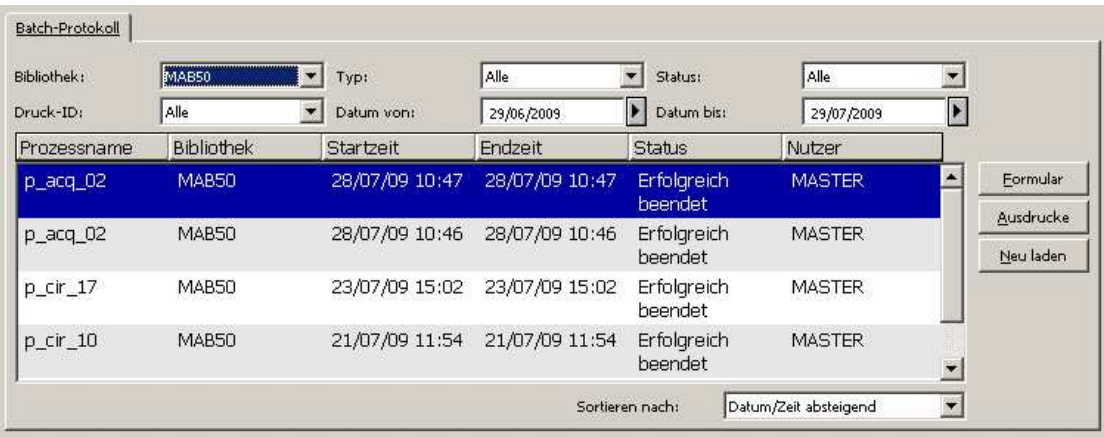

Der obere Rahmen des Batch-Protokolls zeigt zentrale Informationen an wie Startund Endzeit, Status, Typ, Nutzer etc. Sie können die Filter nutzen, um die Anzeige nach Bibliothek, Typ, Status, Druck-ID und Datum zu filtern. Zusätzlich können Sie die Liste nach verschiedenen Parametern sortieren.

Im unteren Rahmen sehen Sie weitere Details zu den jeweiligen Prozessen wie z.B. Statistikauswertungen (für einige Prozesse), Druckausgaben etc. Außerdem haben Sie in der zweiten Registerkarte Zugriff auf die komplette Logdatei des Service. Bestimmte Button erlauben es Ihnen die Prozessparameter in einer lesbaren Form anzuzeigen und in die Dateiliste zu zu springen in der die Ausgabedateien gefiltert werden können.

Sie können die Liste der Prozesse mit Util X/12 bereinigen.

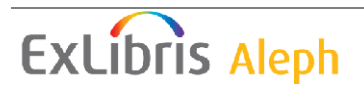

# **4 Batch-Warteschlange**

Sie können die Batch-Warteschlange ansehen, in der die Batch-Prozesse aufgelistet sind, die auf Ausführung warten. Rufen Sie dazu die Registerkarte Batch-Warteschlange auf. Das folgende Fenster wird angezeigt:

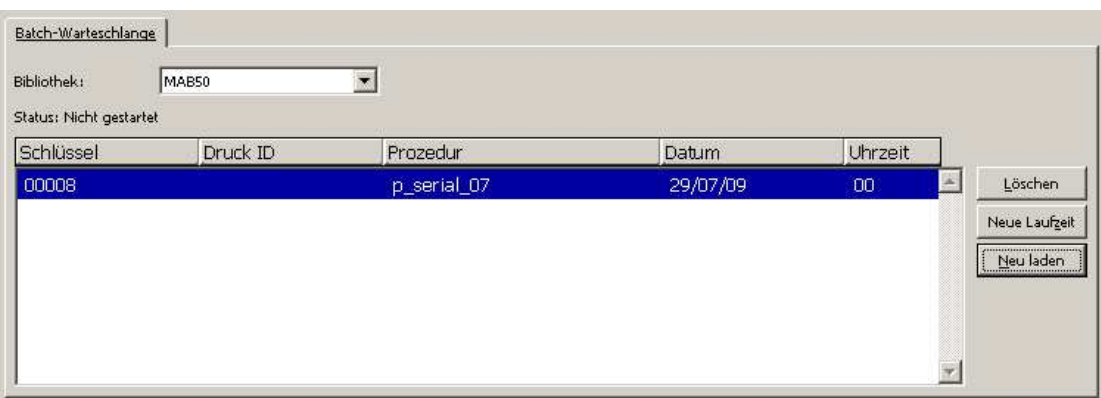

Die Statuszeile zeigt an, ob die Warteschlange aktiv ist.

Um einen Eintrag aus der Warteschlange zu löschen, markieren Sie ihn und klicken auf **Löschen**. Anschließend wird Ihnen eine Sicherheitsabfrage gestellt, ob Sie den Satz wirklich löschen wollen.

Um die Laufzeit eines Eintrags zu ändern, markieren Sie diesen und klicken auf **Neue Laufzeit**. Sie können in einem Formular eine neue Zeit für die Ausführung wählen.

Um die Batch-Warteschlange anzuhalten oder zu starten, müssen Sie UTIL C auf Ihrem Server benutzen.

 Beachten Sie, dass Sie Veränderungen der Batch-Warteschlange nicht automatisch im geöffneten Fenster des Taskmanagers sehen. Hierzu müssen Sie den Button Neu laden nutzen.

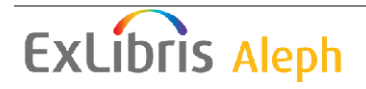

### **5 Druck-Daemon**

Mit dem Druck-Daemon werden Druckdateien vom Server zum Drucker gesendet. Wird der Daemon auf dem PC aktiviert, prüft er regelmäßig, ob sich Dateien mit einer bestimmten Druck-ID im print-Verzeichnis einer Bibliothek befinden, überträgt diese Dateien auf den PC und druckt sie auf dem Standarddrucker. In dieser Registerkarte befinden sich die Tools zum Einrichten und aktivieren des Druck-Daemons.

### **5.1 Druck-IDs**

Druckdateien können eine Druck-ID zugewiesen bekommen. Dies geschieht in einem Service oder in der print.ini eines Moduls. Druck-IDs können eine Datei als zu einer Person, einer Abteilung oder einem Drucktyp gehörig kennzeichnen, oder den Drucker angeben, auf dem die Datei gedruckt werden sollen.

Die Druck-ID wird an den Namen der Ausgabedatei angehängt. Wenn der Druck-Daemon im Taskmanager aktiviert ist, erkennt er das Suffix und druckt die Datei automatisch aus.

Druck-IDs werden auch in der print.ini eines Clients verwendet, um Ausdrucke an den Taskmanager zurückzusenden.

Folgende Dinge sind beim Umgang mit Druck-IDs zu beachten:

#### • **Zuweisen einer Druck-ID**

Der Druck-Daemon verarbeitet nur Ausgabedateien, denen eine Druck-ID zugewiesen wurde. Sie können eine Druck-ID zuweisen, indem Sie diese in Spalte 4 von \$alephe\_tab/job\_list eintragen.

Für eine reibungslose Funktion sollte die Druck-ID nur aus Kleinbuchstaben, Ziffern sowie Binde- und Unterstrichen bestehen.

#### • **Skript-Ausgabe**

Wenn Sie ein eigenes Skript durch den Druck-Daemon verarbeiten lassen wollen, müssen Sie die folgenden Punkte beachten:

- 1. die Ausgabedatei muss sich im Verzeichnis \$data\_print der Bibliothek befinden.
- 2. der Dateiname muss diesem Format folgen:

<Dateiname>.<Druck-ID>

Beispiel: custom\_report.ihre-id

Der Dateiname sollte keine Punkte enthalten.

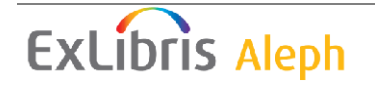

### **5.2 Einrichten des Druck-Daemons**

Zum Einrichten des Druck-Daemons wechseln Sie in die Registerkarte Druck-Daemon. Das folgende Fenster wird angezeigt:

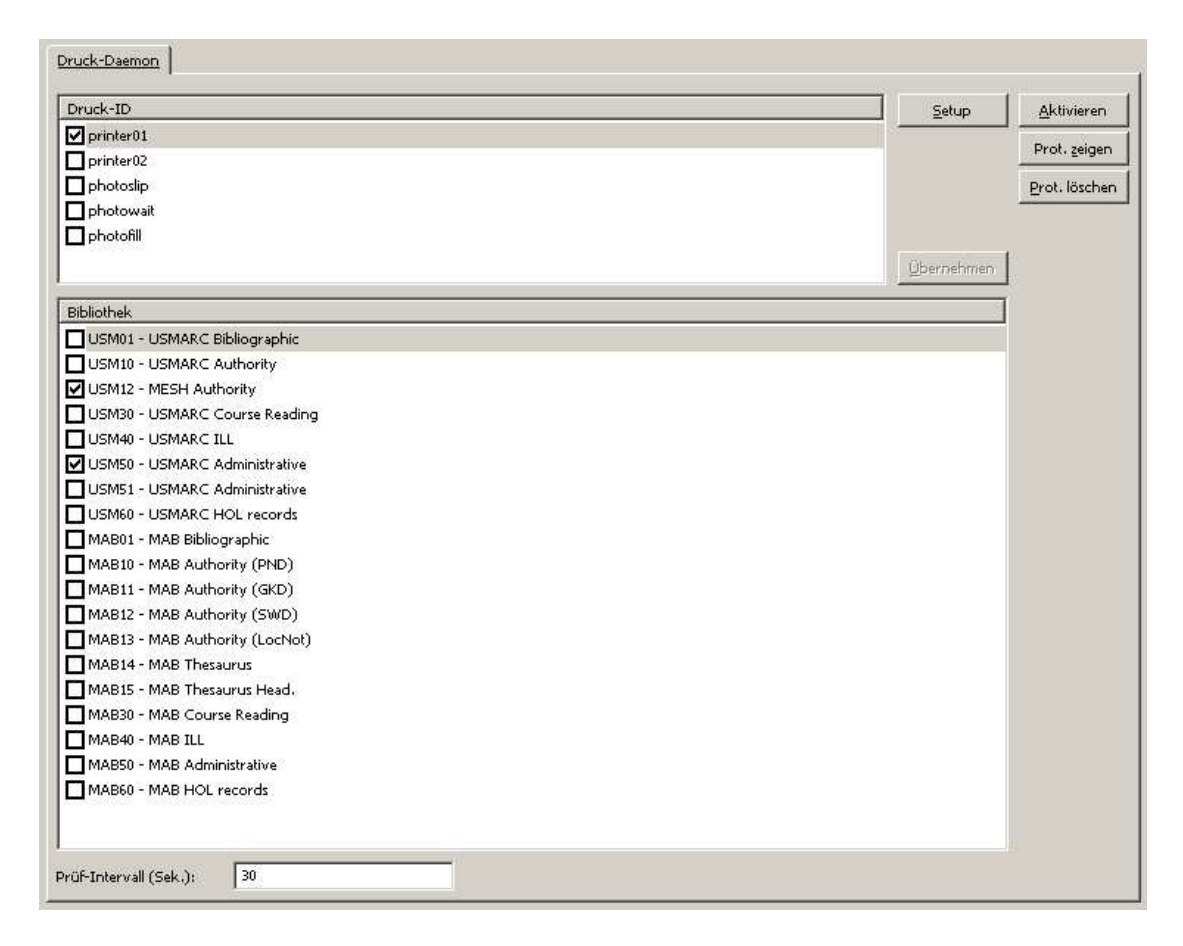

Um den Druck-Daemon zu konfigurieren, folgen Sie diesen Schritten:

1. Definieren Sie den Standarddrucker der Arbeitsstation; nutzen Sie dafür die Option des Windows-Startmenüs.

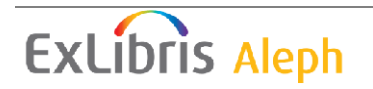

2. Geben Sie die Druck-IDs ein, die von der Arbeitsstation verarbeitet werden sollen. Klicken Sie hierfür auf **Setup**. Die folgende Dialogbox wird angezeigt:

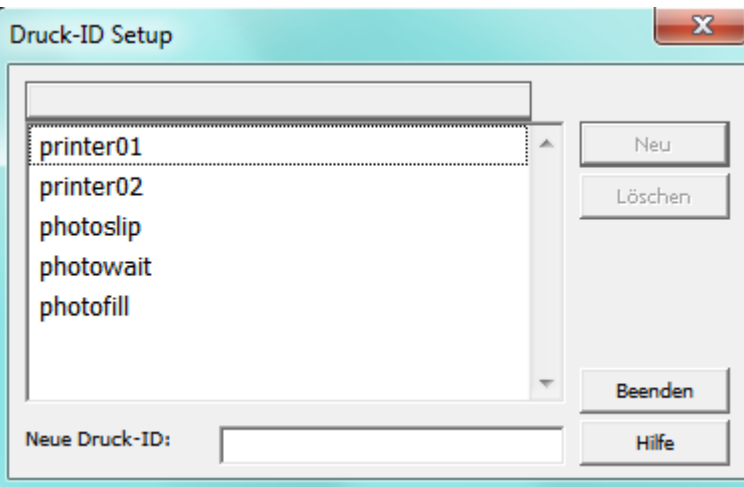

o Um eine Druck-ID hinzuzufügen, platzieren Sie den Cursor in dem Feld "Neue Druck-ID" und geben Sie eine Druck-ID ein. Klicken Sie dann auf **Neu**. Wenn Sie keine weiteren Änderungen vornehmen wollen, klicken Sie auf **Schließen**.

Bedenken Sie, dass die Druck-ID die Erweiterung des Dateinamens wird.

- o Um eine Druck-ID aus der Liste zu entfernen, markieren Sie die Druck-ID und klicken auf **Löschen**. Wenn Sie keine weiteren Änderungen vornehmen wollen, klicken Sie auf **Schließen**.
- 3. Wählen Sie die Bibliotheken und Druck-IDs, die an den Standarddrucker des PC gesendet werden sollen. Nutzen Sie hierzu die relevanten Optionen in den unteren und oberen Rahmen der Registerkarte Druck-Daemon. Wenn Sie alle Änderungen gemacht haben, klicken Sie auf **Übernehmen**.

Sie können jede beliebige Kombination von Druck-IDs und Bibliotheken wählen. Auch können Sie mehr als eine Druck-ID und Bibliothek wählen. So könnten Sie alle Dateien von einer bestimmten Bibliothek (gleich mit welcher Druck-ID) an den Standarddrucker senden.

4. Aktivieren Sie den Druck-Daemon, indem Sie auf den Button Aktivieren klicken. Wenn der Druck-Daemon aktiv ist, sucht das System regelmäßig nach Dateien mit einer bestimmten Druck-ID, um sie auf dem Standarddrucker des PC auszudrucken.

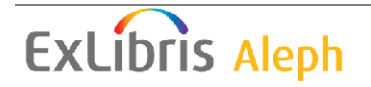

Auch bei inaktivem Druck-Daemon können Sie jederzeit eine Datei ausdrucken, indem Sie die Dateiliste aufrufen und dort auf **Drucken** klicken.

Nachfolgend werden die weiteren Optionen der Registerkarte erläutert:

#### **Prüfintervall**

Das Prüfintervall teilt dem System mit, wie oft nach Dateien gesucht werden soll, die der Druck-Daemon zu drucken hat. Geben Sie eine Zahl zwischen 001 und 300 (Sekunden) ein. Wenn Sie z.B. 120 eingeben, sucht das System alle 30 Sekunden nach Dateien. Werte unter 100 müssen mit führenden Nullen eingegeben werden (030 für 30 Sekunden).

#### **Protokoll zeigen**

Klicken Sie auf **Protokoll zeigen**, um das Protokoll der durch den Druck-Daemon verarbeiteten Jobs zu sehen. Beispiel:

**OPrint Preview**  $\blacksquare$ nix [0] Sun Jul 13 10:42:09 2003 Failed to Get Print List - Library: USM50 Target: printer01 Error [0] Sun Jul 13 17:27:14 2003 Print File List - Library: USM50 Target: printer01 File [0]: Local O:\v500\_16.02\alephcom\files\USM50\print\printd98. No. of files to print:  $\overline{3}$ . Now printing c:\temp\Aleph\~Aleph1110.html Now printing c:\temp\Aleph\~Aleph1114.html Now printing c:\temp\Aleph\~Aleph1118.html File [1]: Local O:\v500 16.02\alephcom\files\USM50\print\printd99. No. of files to print: 3. Now printing c:\temp\Aleph\~Aleph1122.html Now printing c:\temp\Aleph\~Aleph1128.html Now printing c:\temp\Aleph\~Aleph1132.html [1] Sun Jul 13 17:28:41 2003 Print File List - Library: USM50 Target: printer01 [2] Sun Jul 13 17:29:11 2003 Print File List - Library: USM50 Target: printer01 **Print**  $Q$ ose  $\mathcal{Q}$ lose All

#### **Protokoll löschen**

Klicken Sie auf **Protokoll löschen**, um das Protokoll zu entfernen.

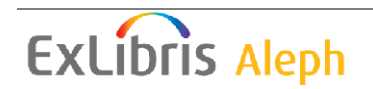

# **6 Upload/Download von Dateien**

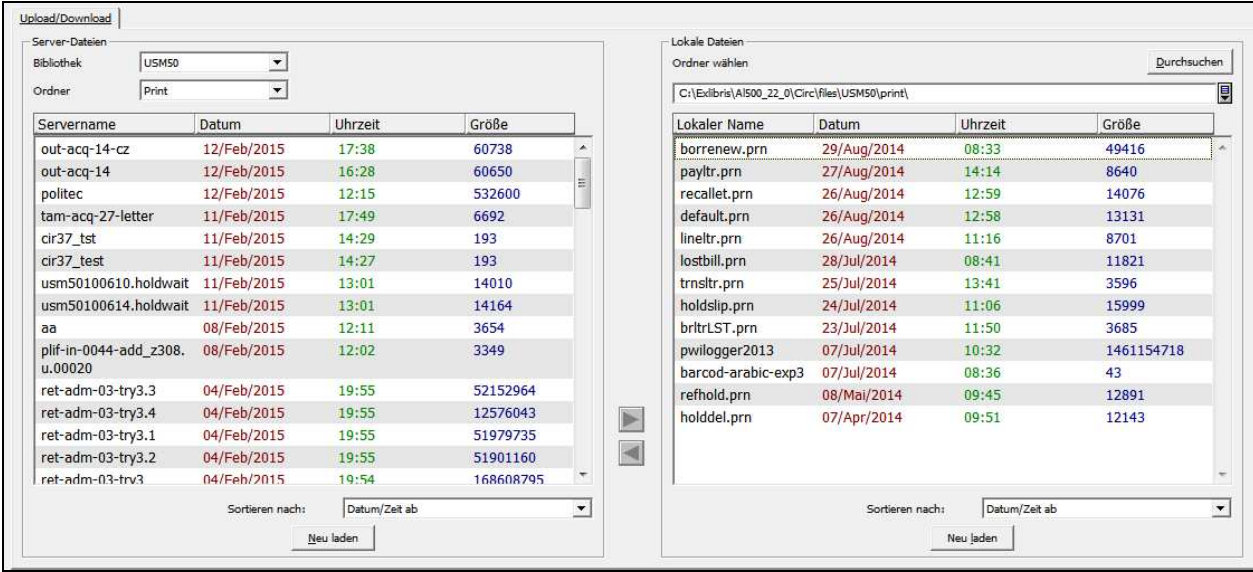

Die Funktion Upload/Download wird benutzt um Dateien vom Server auf Ihren lokalen Arbeitsplatz zu übertragen oder umgekehrt.

Das Fenster ist in 2 Teile geteilt: Server-Dateien und lokale Dareien. Auf beiden Seiten werden Dateilisten angezeigt, die nach verschiedenen Kriterien sortiert werden können.

#### **Server-Dateien**

Wählen Sie die gewünschte Datenbank und das Verzeichnis aus der Drop-down Liste. Die Drop-Down Liste ist für 3 Verzeichnisse definiert: Data\_file, data\_print, and data\_scratch. Die Verzeichnisse sind für die entsprechende Datenbank in /tab/pc\_tab\_exp\_field wie folgt festgelegt:

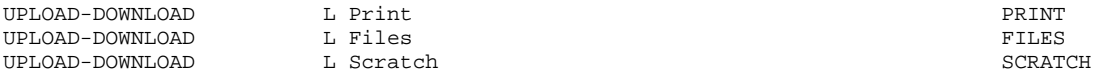

#### **Lokale Dateien**

Klicken Sie den Browse Button um das gewünschte Verzeichnis zu öffnen. Das folgende Fenster wird geöffnet:

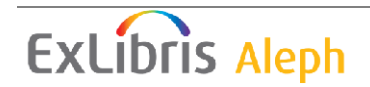

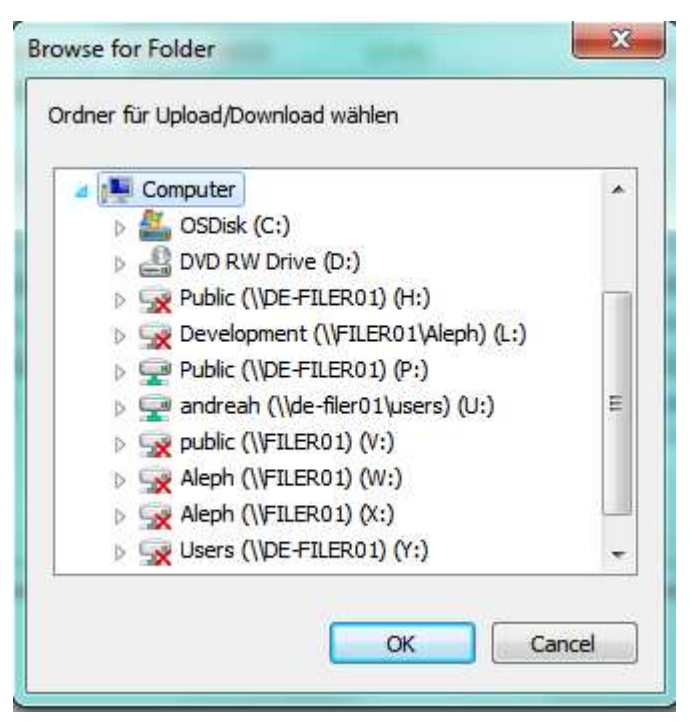

Haben Sie ein Verzeichnis gewählt klicken Sie **OK** und die Dateien werden angezeigt.

Die Dateinamen beim Upload einer lokalen Datei zum Server können folgende Zeichen enthalten:

- Klein- und Großbuchstaben (A-Z, a-z)
- Ziffern  $(0-9)$
- Punkt, Unterstrich, Bindestrich ( $\sim$ -)

Leerzeichen sind in Dateinamen nicht erlaubt. Nutzen Sie auch **NICHT** die folgenden Zeichen:  $|\,;\,;\,!\otimes \# \$  ( ) < > / \ " ' ` ~ { } [ ] = + & ^ < space > < tab > \* ?

Dateinamen können bis zu 256 Zeichen lang sein und die Klein-/Großschreibung muss beachtet werden.

Benutzen Sie die Pfeile um Dateien zu verschieben. Die Funktionen Upload und Download können in den Mitarbeiterberechtigungen unterschiedlich vergeben werden.

Für das Hochladen von Dateien wird das Format ASCII benutztmode, das Laden im Binärformat (z.B. für Excel Dateien) ist nicht möglich.

# **7 Services**

Der Service **Batch-Job-Übersicht** (sys-90) kann genutzt werden, um einen Bericht über die Batch-Services zu erstellen, die in einem definierten Zeitraum ausgeführt worden sind.

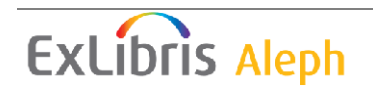